ī

# Responder a un evento de CSO (proveedores)

Optimización de abastecimiento en Coupa

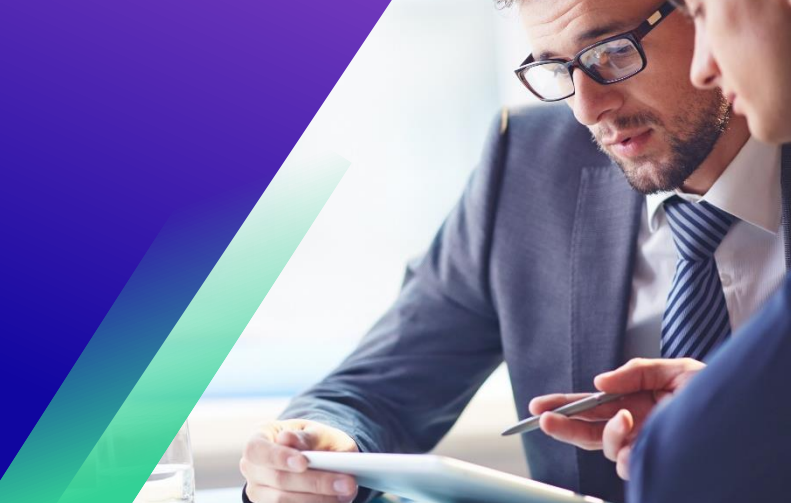

# **Índice**

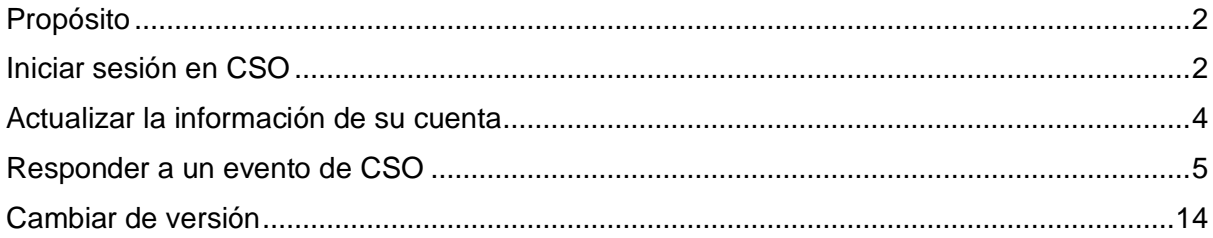

### <span id="page-1-0"></span>**Propósito**

Esta tarjeta de referencia rápida (Quick Reference Card, QRC) explica cómo **responder a un evento de optimización de abastecimiento (Coupa Sourcing Optimization, CSO) en Coupa**. Está destinado a respaldar a los proveedores actuales y potenciales de Kimberly-Clark mientras realizan las siguientes tareas en la CSO:

- **Actividad 1**: Acceder a la herramienta de optimización de abastecimiento en Coupa
- **Actividad 2**: Actualizar la información de su cuenta
- **Actividad 3**: Responder a un evento de abastecimiento

Si tiene alguna pregunta mientras participa en el evento, utilice la funcionalidad "Ask a Question" (Hacer una pregunta) (que se muestra a continuación) o comuníquese con el gerente de eventos (comprador) utilizando la información de contacto que proporcionó en la invitación al evento. Si lo prefiere, también puede comunicarse con el equipo de habilitación de proveedores de Kimberly-Clark para obtener apoyo adicional.

#### <span id="page-1-1"></span>**Iniciar sesión en CSO**

**Nota:** Cuando se haya programado un evento de CSO en Kimberly-Clark y se lo haya identificado como proveedor que debería responder, recibirá una invitación por correo electrónico con instrucciones sobre cómo acceder al evento futuro.

- 1. Navegue hasta la cuenta de correo electrónico de su empresa, luego busque y seleccione el elemento correspondiente de la **Inbox (Bandeja de entrada)**.
- 2. Revise el **Event Invitation Message (Mensaje de invitación al evento)** de Kimberly-Clark.
- 3. Haga clic en el **hipervínculo** correspondiente en su correo electrónico de invitación para acceder a la CSO.
	- a. **Nota importante:** Debe acceder al enlace y configurar su contraseña dentro de los 7 días posteriores a recibir la invitación al evento. Después de 7 días, este enlace caducará.
	- b. Si esta será la primera vez que use la CSO o no recuerda sus credenciales de usuario, seleccione la funcionalidad *Login with Ticket (Iniciar sesión con ticket)*. El ticket único caducará después de 7 días. Si esto sucede, puede iniciar sesión restableciendo su contraseña o puede comunicarse con el propietario del evento para solicitar que le envíe una nueva invitación.
	- c. Si no tiene una cuenta existente en CSO, deberá crear una nueva contraseña para acceder y responder al evento.
	- d. La creación de la cuenta es una actividad de configuración única. Todas las invitaciones a eventos futuros se vincularán a su cuenta y no será necesario que actualice una contraseña.
	- e. **Nota importante:** El inicio de sesión a través del ticket solo se puede usar una vez por evento. Si es necesario, utilice la funcionalidad *Forgot Password? (¿Olvidó la contraseña?)* para recuperar una nueva contraseña temporal.

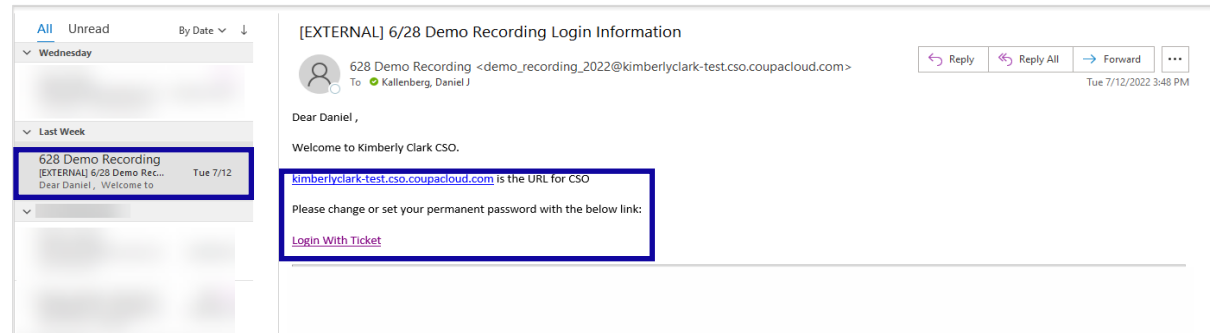

4. Se abrirá una nueva pestaña en su navegador de Internet preferido que lo llevará a la página de inicio de sesión para la instancia de optimización de abastecimiento en Coupa de Kimberly-Clark.

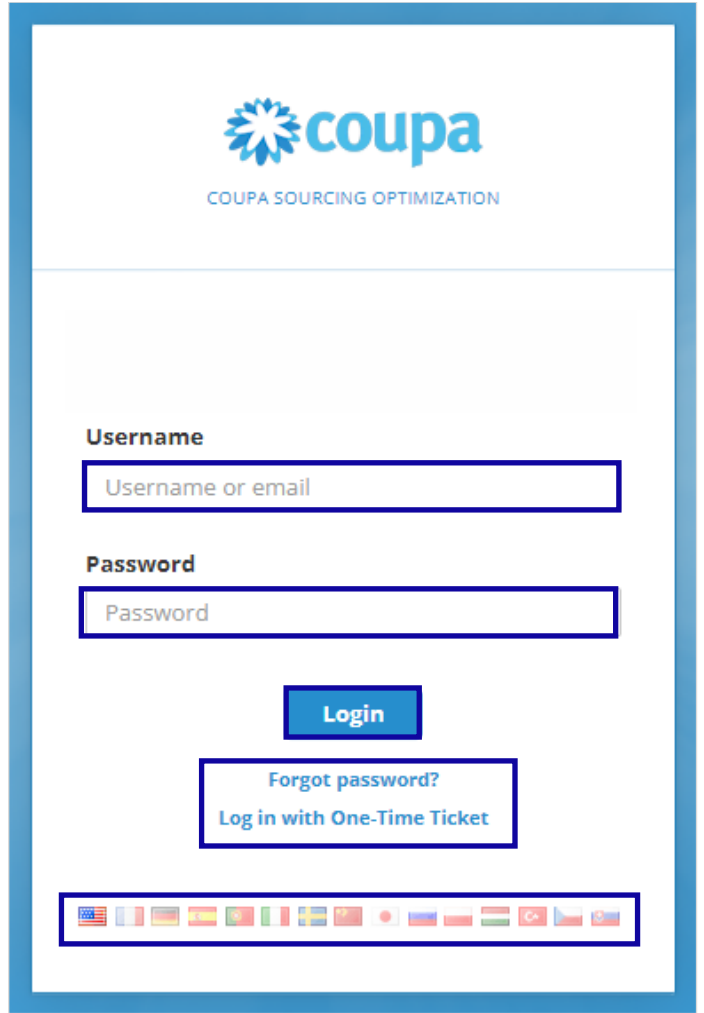

- 5. Ingrese sus **credenciales de inicio de sesión**.
	- a. Si esta es la primera vez que responde a un evento a través de la CSO, se le pedirá que cree una nueva contraseña después de su inicio de sesión inicial.
	- b. **Recordatorio:** Si esta es la primera vez que intenta iniciar sesión y no tiene ninguna credencial de usuario, seleccione la funcionalidad *Login with One-Time Ticket (Iniciar sesión con ticket único)*. El inicio de sesión a través de un ticket único solo se puede usar una vez por evento.

- 6. Verifique o seleccione el **Flag (Indicador)** correspondiente para actualizar su configuración de idioma preferido.
- 7. Haga clic en **Login (Iniciar sesión)**.
	- a. Si tiene problemas para iniciar sesión, comuníquese con el gerente de eventos (comprador/gerente de categoría) o con el equipo de habilitación de proveedores de Kimberly-Clark.
	- b. Si olvida su contraseña, haga clic en el enlace *Forgot password? (¿Olvidó la contraseña?)*, ingrese su nombre de usuario o correo electrónico asociado con la cuenta, seleccione la casilla *I'm not a robot (No soy un robot)* y luego haga clic en Submit (Enviar) para solicitar un nuevo ticket único. El ticket se envía a su dirección de correo electrónico registrada y es válido durante 24 horas. Se le pedirá que cambie la contraseña temporal una vez que inicie sesión.

#### <span id="page-3-0"></span>**Actualizar la información de su cuenta**

- 1. Después de iniciar sesión correctamente, se lo dirigirá al **Supplier Portal (Portal de proveedores)** para la optimización de abastecimiento en Coupa.
- 2. Si esta es la primera vez que inicia sesión en el Portal de proveedores, se le pedirá que verifique o actualice su **User Information (Información de usuario)** antes de participar en cualquier evento.
	- a. Es fundamental que la información de su nombre, correo electrónico y número de teléfono sea correcta en caso de que el equipo de gestión de eventos necesite comunicarse con usted.
- 3. Haga clic en **Your User Information (Su información de usuario)** para verificar o actualizar la información de su cuenta, información de contacto, etc.
- 4. Si lo desea, haga clic en **Your Company Information (Información de su empresa)** para agregar o actualizar información sobre su empresa.
- 5. Si lo desea, haga clic en **Change Your Password (Cambiar contraseña)**. En este ejemplo, no actualizaremos una contraseña.
- 6. Si lo desea, haga clic en el icono **Flag (Indicador)** en la esquina superior derecha de la pantalla de inicio para actualizar su idioma preferido en el sistema.
	- a. La actualización del idioma se aplicará a todo el texto o los campos generados por la CSO, pero no traducirá los adjuntos que fueron creados originalmente por el equipo de gestión de eventos.

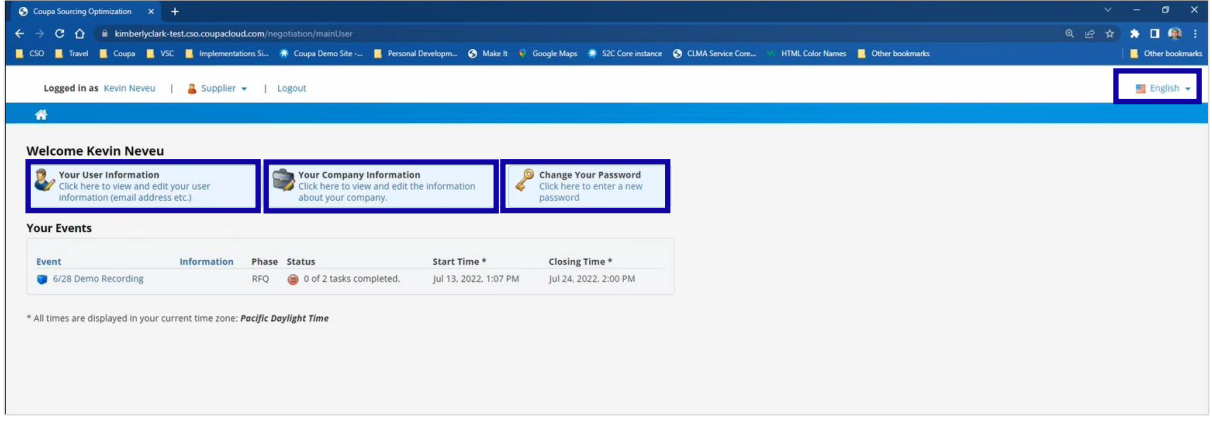

#### <span id="page-4-0"></span>**Responder a un evento de CSO**

- 1. Después de iniciar sesión correctamente, revise la lista **Your Events (Sus eventos)**.
	- a. *Your Events (Sus eventos)* contiene una lista de todos los eventos abiertos a los que tiene acceso en el portal.
	- b. Si esta es la primera vez que responde a un evento de abastecimiento con Kimberly-Clark en la CSO, solo tendrá un evento disponible.
- 2. Haga clic en el **Sourcing Event (Evento de abastecimiento)** correspondiente.
	- a. El evento más reciente se mostrará en la parte superior.

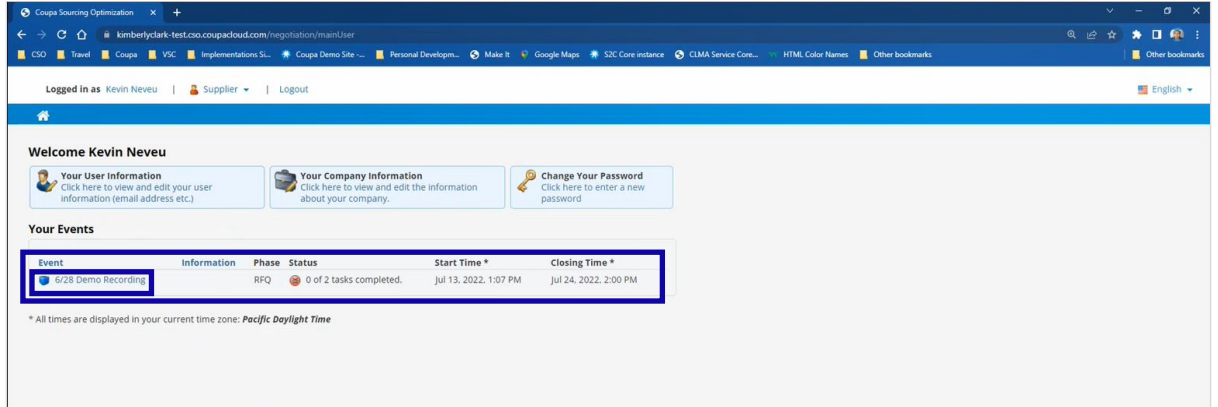

- 3. Si el evento se creó con alguna funcionalidad de acceso, es posible que deba completar un elemento de acción antes de que se le permita ingresar al evento. Un ejemplo de un paso de acceso sería descargar, revisar y aceptar los términos del evento antes de participar.
	- a. **Consejo:** Si no hay requisitos de acceso para el evento, se lo dirigirá directamente a la página Event Overview (Descripción general del evento).
- 4. Si corresponde, descargue y revise los **Agreement Documents (Documentos del acuerdo)**.
- 5. Si corresponde, seleccione la casilla **Confirmation (Confirmación)** si ha leído y acepta todos los términos, según se establece en los documentos del acuerdo.
- 6. Si corresponde, haga clic en **Participate (Participar)**.
	- a. Si decide no participar en el evento, deberá indicar un motivo para negarse.

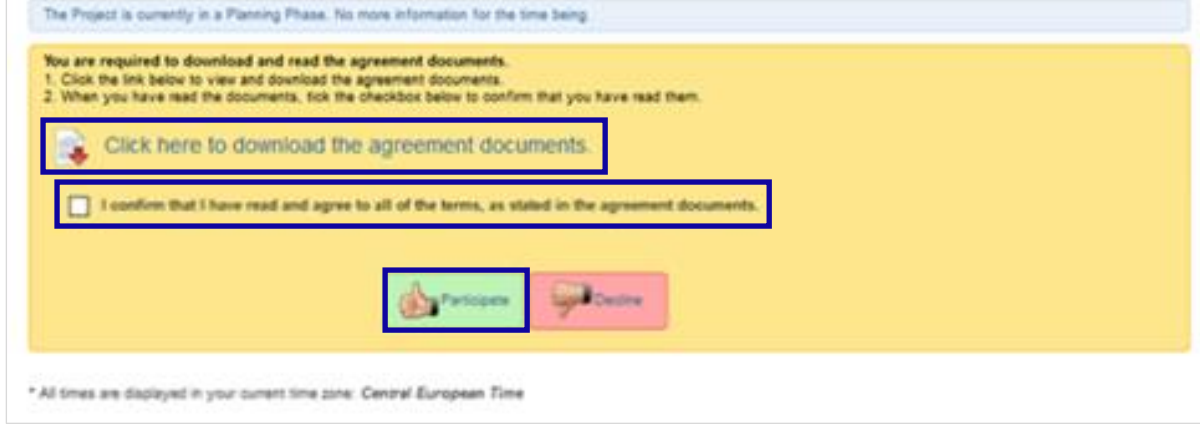

- 7. Una vez que llegue a la página **Event Overview (Descripción general del evento)**, revise la **Event Phase (Fase del evento)** actual.
	- a. La fase del evento determinará lo que puede ver y hacer. En este ejemplo, el evento se encuentra en una fase de solicitud de cotización, por lo que podremos enviar una respuesta. Una vez que un evento llegue a la fase de evaluación, ya no podrá enviar una respuesta de ningún tipo.
- 8. Revise el mensaje de **Mandatory Actions (Acciones obligatorias)**, incluida la **fecha límite de envío**.
	- a. **Nota importante:** No se aceptarán respuestas nuevas o actualizadas después de la fecha y hora de la fecha límite.
- 9. Revise las **Required Actions (Acciones requeridas)** y el **Completion Status (Estado de finalización)**.
- 10. Revise el menú **Options (Opciones)**.
- 11. Si corresponde, haga clic en **Decline to Participate (Rechazar participación)** si ya no desea participar en el evento de abastecimiento. En este ejemplo, no rechazaremos nuestra participación.
	- a. **Recordatorio:** Se le pedirá que ingrese un motivo o una justificación para negarse a participar en un evento.
- 12. Si lo desea, haga clic en **View Documents (Ver documentos)**.
	- a. View Documents (Ver documentos) proporciona acceso rápido a todos los documentos proporcionados por el evento para descargar, así como todos los formularios completados que ha enviado en la fase actual.
- 13. Haga clic en **Ask a Question (Hacer una pregunta)**.

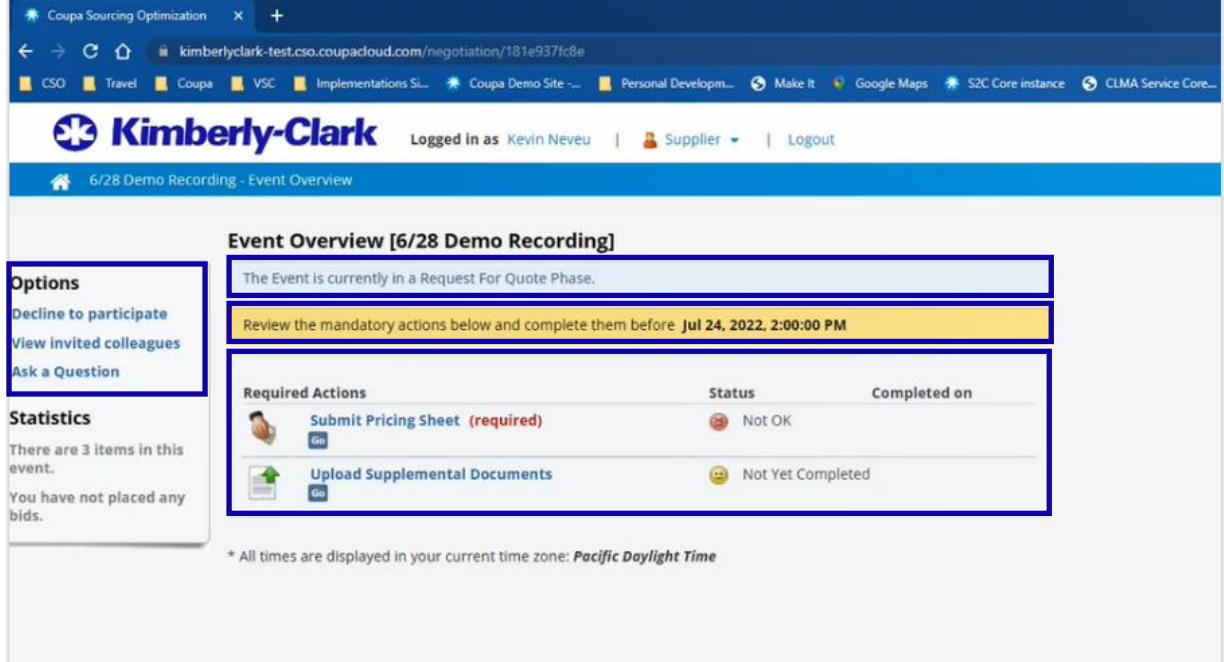

- 14. Si corresponde, haga clic en **Ask New Question (Hacer nueva pregunta)** o **Download Questions (Descargar preguntas)** para obtener ayuda durante el evento.
	- a. La funcionalidad *Ask New Question (Hacer nueva pregunta)* envía una pregunta personal al equipo de gestión de eventos. El administrador de eventos podrá responderle en privado y, si la pregunta era pertinente para todos los proveedores participantes, el gerente de eventos podría agregar la pregunta y su respuesta a una lista de preguntas frecuentes (Frequently Asked Questions, FAQ) que se compartirá con todo el grupo de proveedores participantes.
	- b. La funcionalidad *Download Questions (Descargar preguntas)* se ofrece como un repositorio de todas las preguntas y respuestas (FAQ) que beneficiarían a todos los proveedores participantes.

15. Haga clic en **Back (Atrás)**.

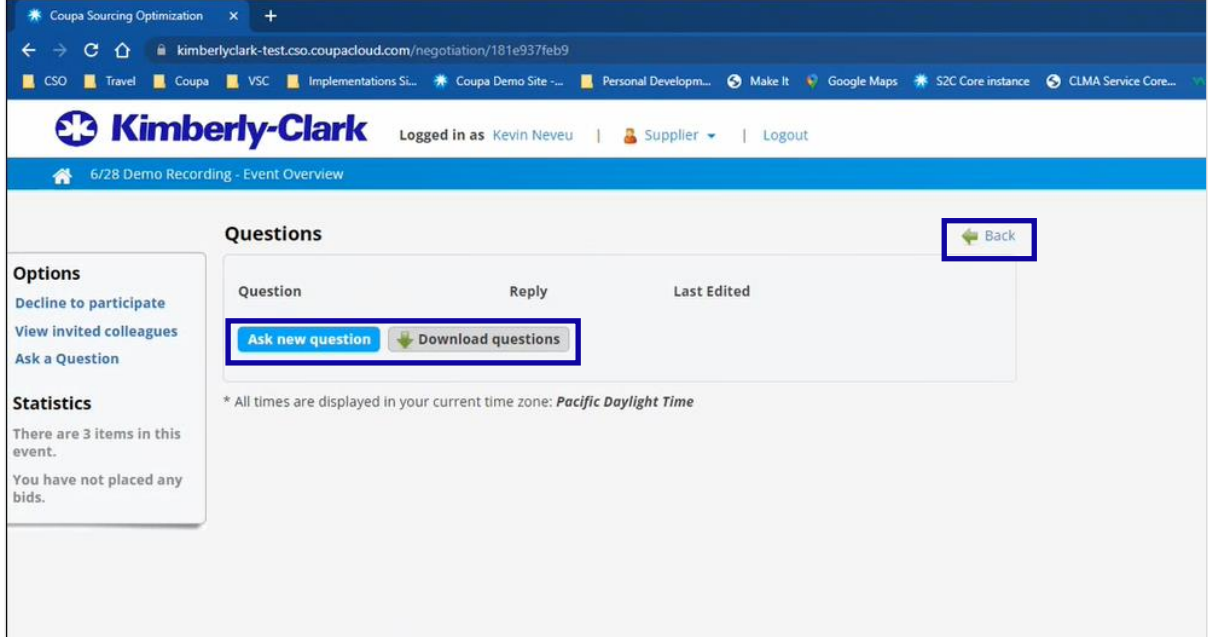

16. Haga clic en la **Required Action (Acción requerida)** correspondiente. En este ejemplo, seleccionaremos Submit Pricing Sheet (Enviar hoja de precios).

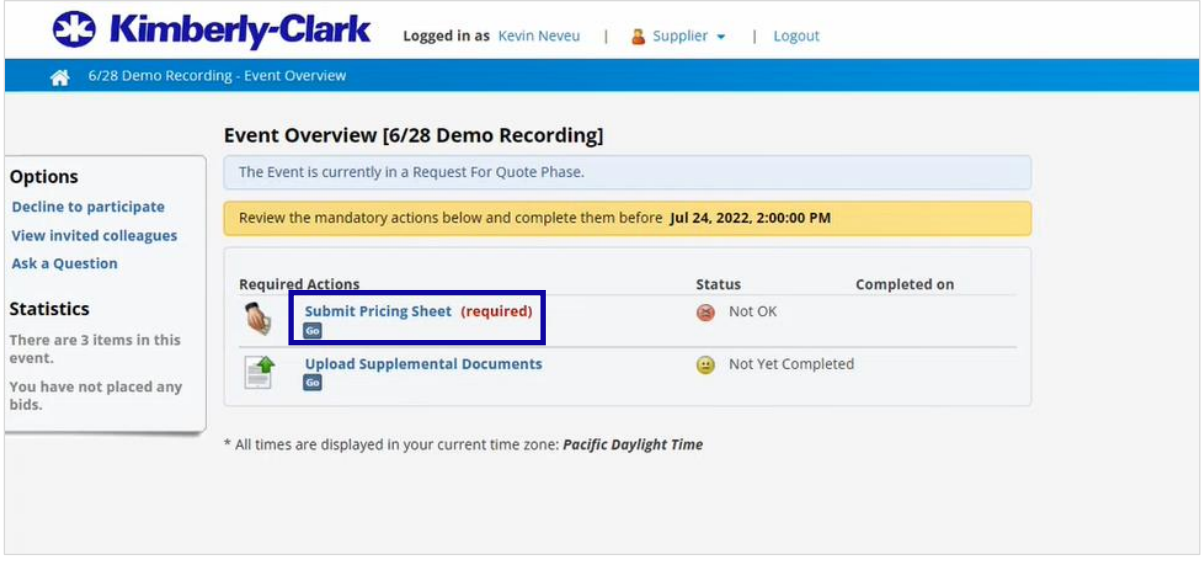

- 17. Revise el **Time to Next Closing (Tiempo hasta el próximo cierre)** para la **Bidding Phase (Fase de licitación)**.
	- a. **Recordatorio:** No se aceptarán respuestas nuevas o actualizadas después de la fecha y hora de la fecha límite.
- 18. Haga clic en el **hipervínculo** para descargar el **formulario en Excel** adjunto. En este ejemplo, descargamos nuestra hoja de precios (formulario de oferta).

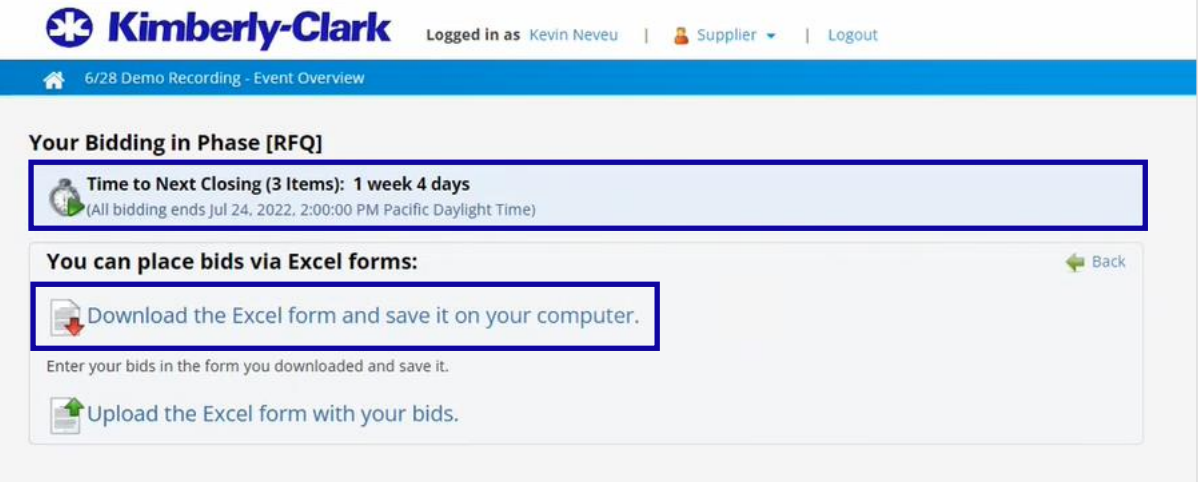

19. Abra el **formulario en Excel** que se descargó para el evento, luego guárdelo en su computadora local con una convención de nomenclatura adecuada.

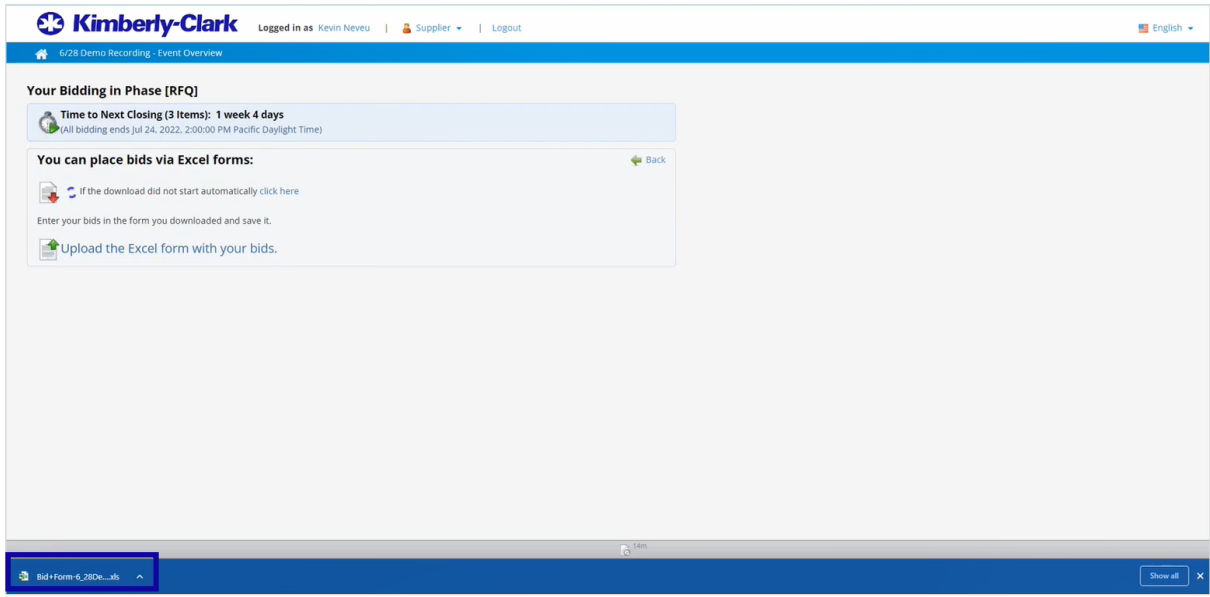

- 20. Ingrese sus ofertas para todos los artículos correspondientes. En este ejemplo, solo tendremos que ingresar el **Unit Price (Precio unitario)**, la **Capacity (Capacidad)** y la **Server Condition (Condición del servidor)** para tres artículos.
	- a. **Nota:** Absténgase de editar el formato de la hoja de ofertas de Excel para evitar errores al cargar la hoja de ofertas completa.

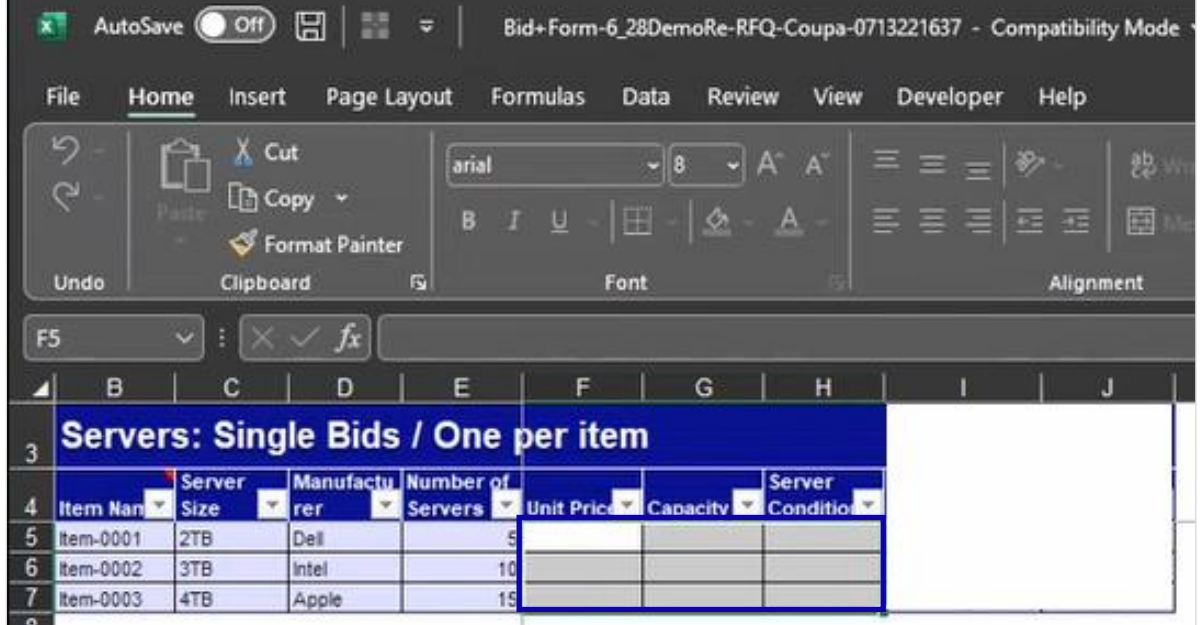

21. Si corresponde, haga clic en las **pestañas adicionales de la hoja de trabajo** en la parte inferior del archivo. En este ejemplo, haremos clic en la pestaña *RFP Questions (Preguntas de RFP)*.

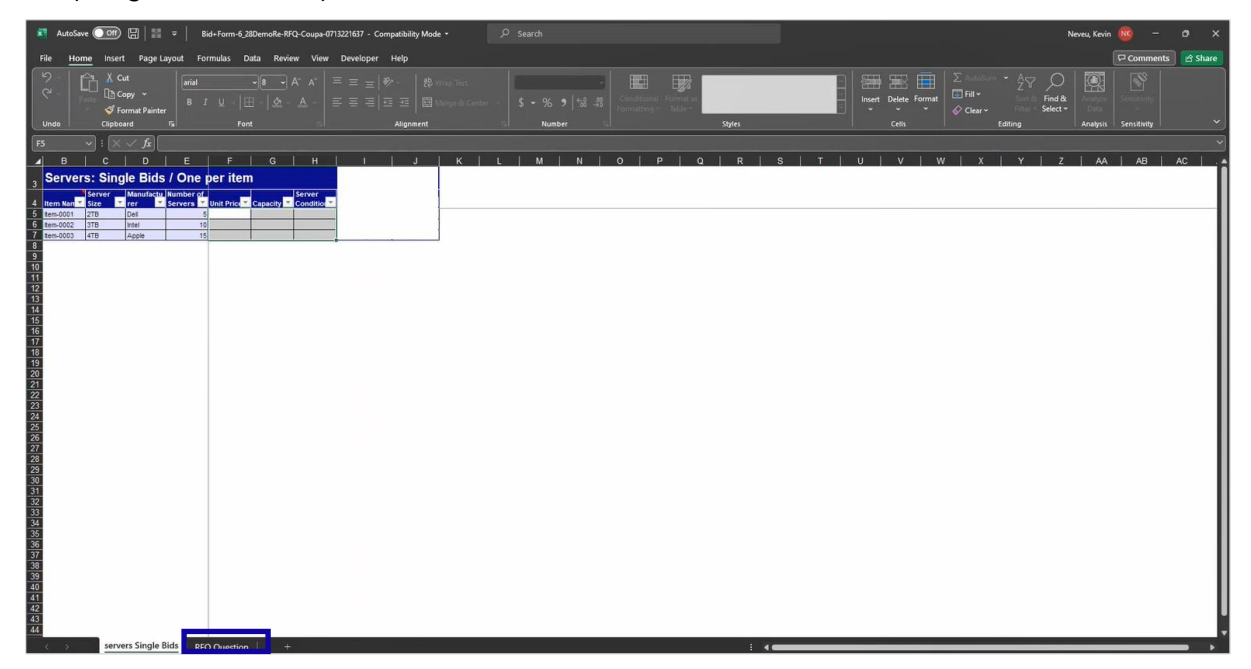

- 22. Si corresponde, responda todas las **RFx Questions (Preguntas de RFx)** obligatorias con una respuesta adecuada. En este ejemplo, solo necesitamos proporcionar una respuesta para abordar nuestra Overall Capacity (Capacidad general), es decir, cuántas unidades podemos proporcionar.
	- a. RFx es una sigla inclusiva que se refiere a cualquier evento/fase de RFI, RFQ y RFP.
- 23. Revise todos los detalles de la respuesta (tanto las ofertas como las respuestas) para verificar su precisión, luego guarde la copia actualizada de su hoja de precios (formulario de oferta).

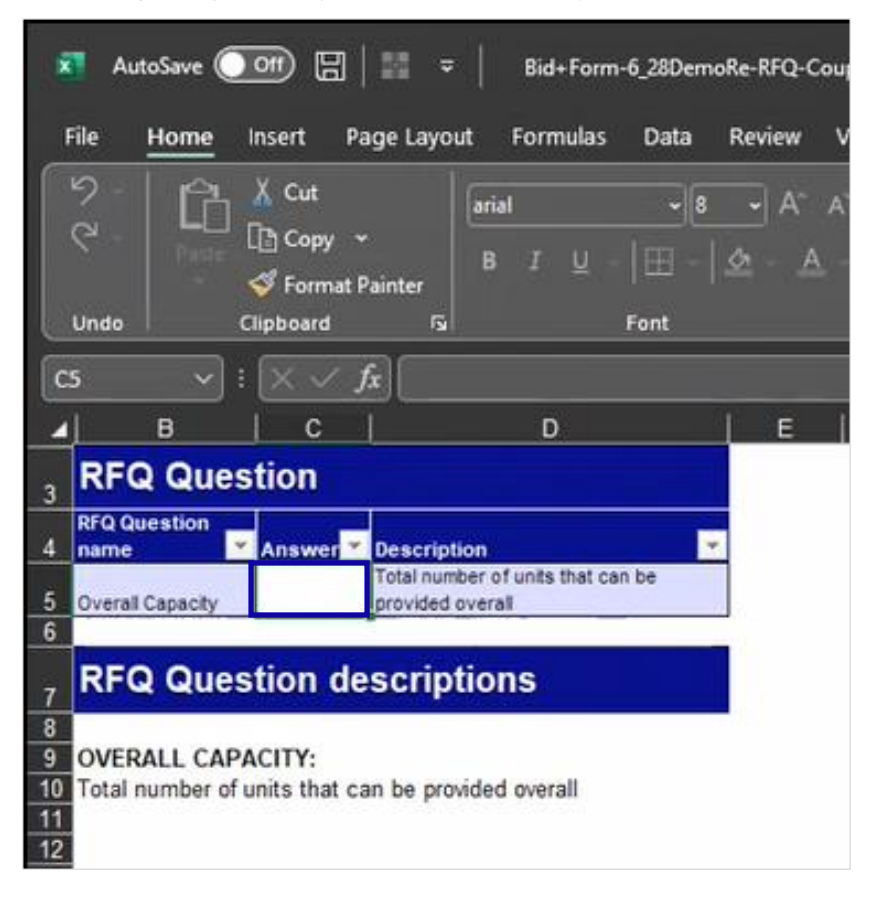

24. Regrese a la **Required Action (Acción requerida)** correspondiente para el evento, luego haga clic en el **hipervínculo** para cargar el **formulario en Excel** completado con sus ofertas.

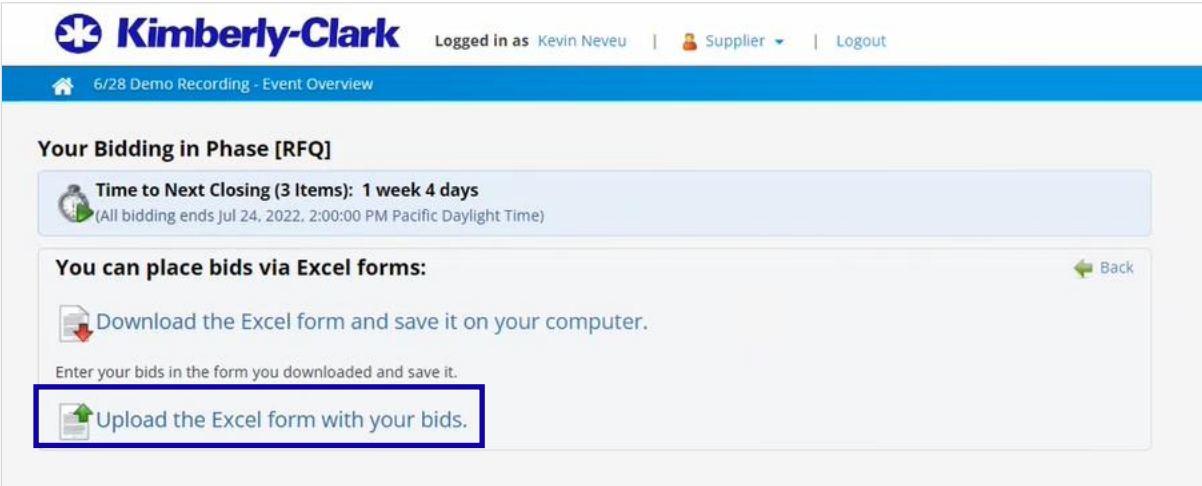

- 25. Haga clic en **Choose File (Elegir archivo)**.
- 26. Busque y seleccione la **Pricing Sheet (Hoja de precios)** (formulario de oferta) correspondiente.
- 27. Haga clic en **Submit (Enviar)**.

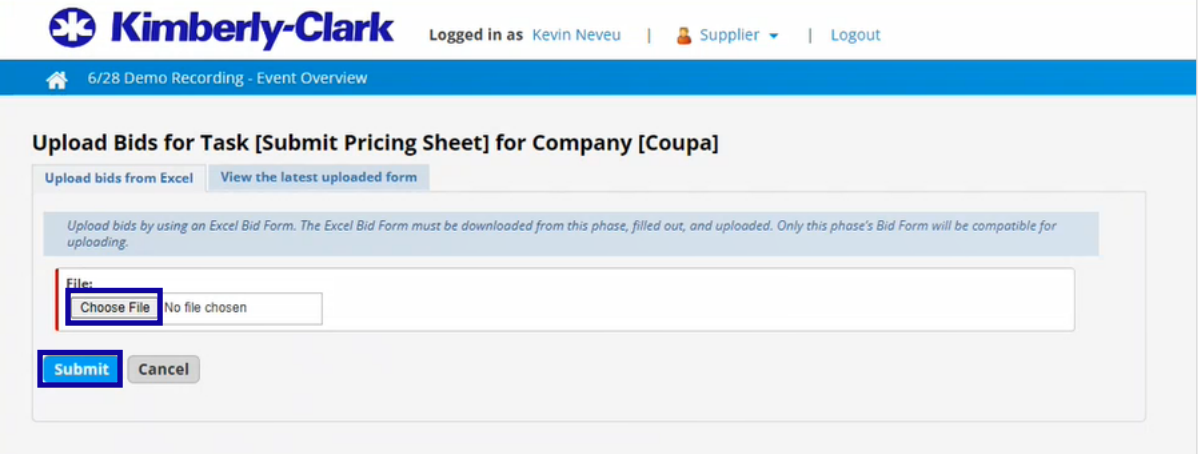

- 28. Verifique que su oferta se haya enviado correctamente.
	- a. Si se omitió o ingresó información obligatoria en un formato incorrecto, recibirá un mensaje de error en un cuadro rojo que indica qué entradas no eran válidas y por qué. Además del mensaje, recibirá una hoja adicional en el formulario rechazado (archivo en Excel) que enumera los errores y las celdas que se deben corregir antes de volver a enviarlo.
- 29. Si lo desea, revise los detalles de su **Submission (Envío)**.
- 30. Si lo desea, haga clic en la pestaña **Review submitted bid forms (Revisar formularios de oferta enviados)** para descargar y revisar los detalles de su respuesta.
- 31. Haga clic en **OK (Aceptar)**.

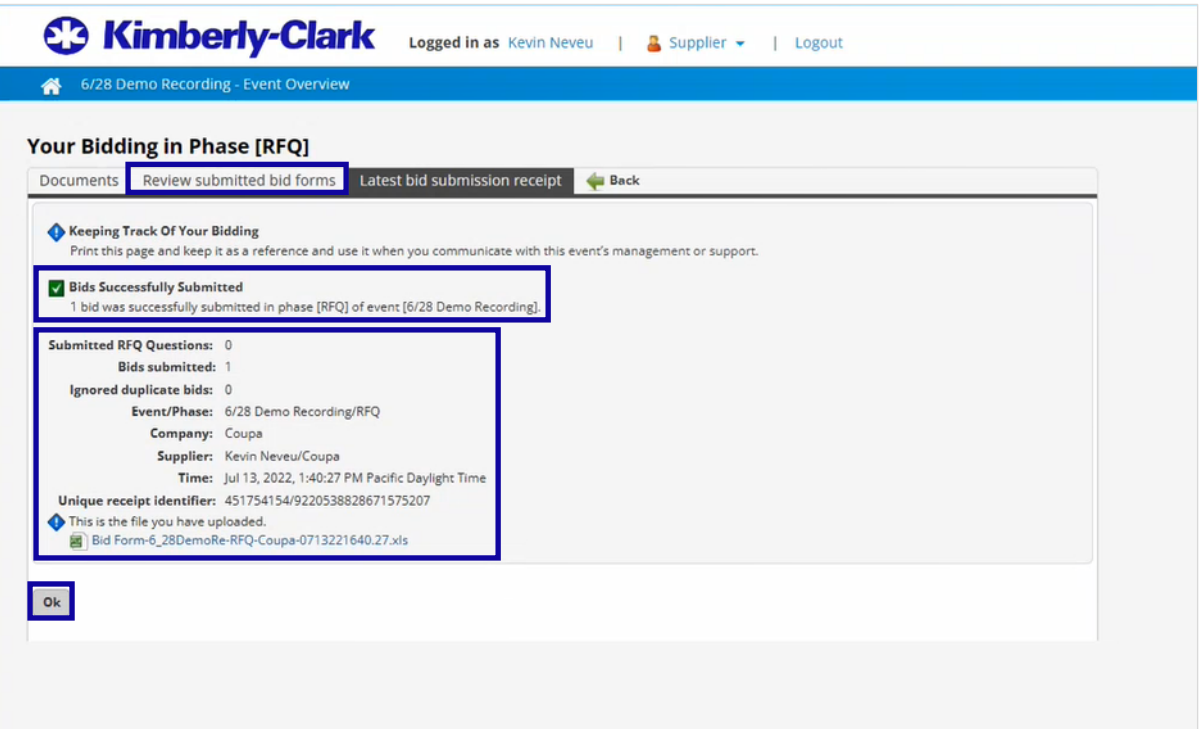

- 32. Regrese a la página **Event Overview (Descripción general del evento)** correspondiente.
- 33. Revise el **Status (Estado)** actualizado y la **Completed On (Fecha de finalización)** para el envío de su hoja de precios.
- 34. Si corresponde, complete cualquier **Required Actions (Acción requerida)** adicional para finalizar su respuesta. En este ejemplo, no se requiere el elemento de acción adicional, por lo que nuestra oferta para el evento está completa.
- 35. Si lo desea, revise las **Statistics (Estadísticas)** actualizadas del evento.

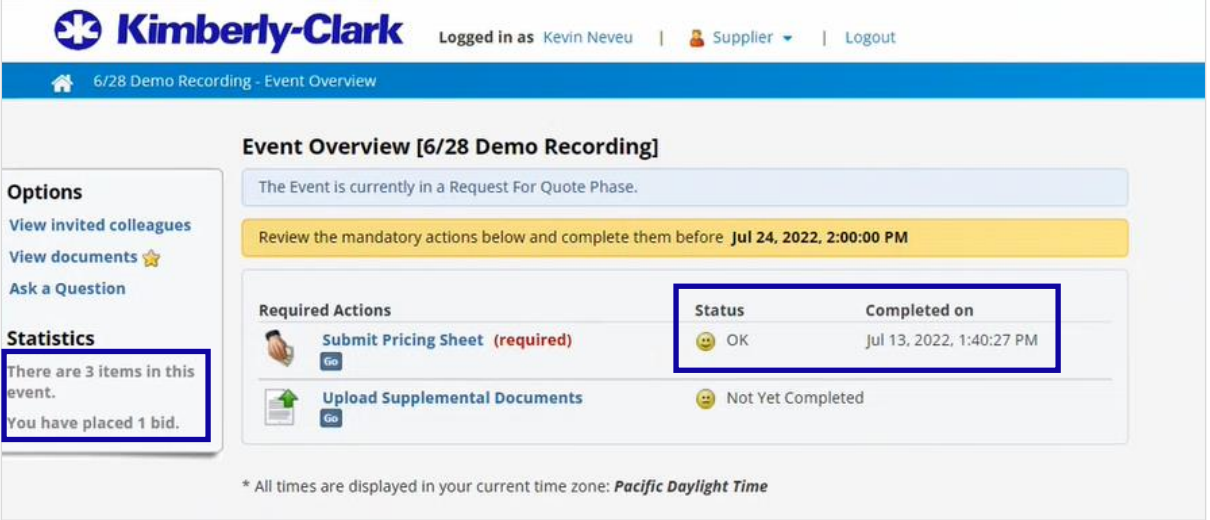

36. Después de que se complete la fase de evaluación, el equipo de gestión de eventos le notificará si se le adjudicó alguno de los artículos, lotes o servicios incluidos en el evento.

## <span id="page-13-0"></span>**Cambiar de versión**

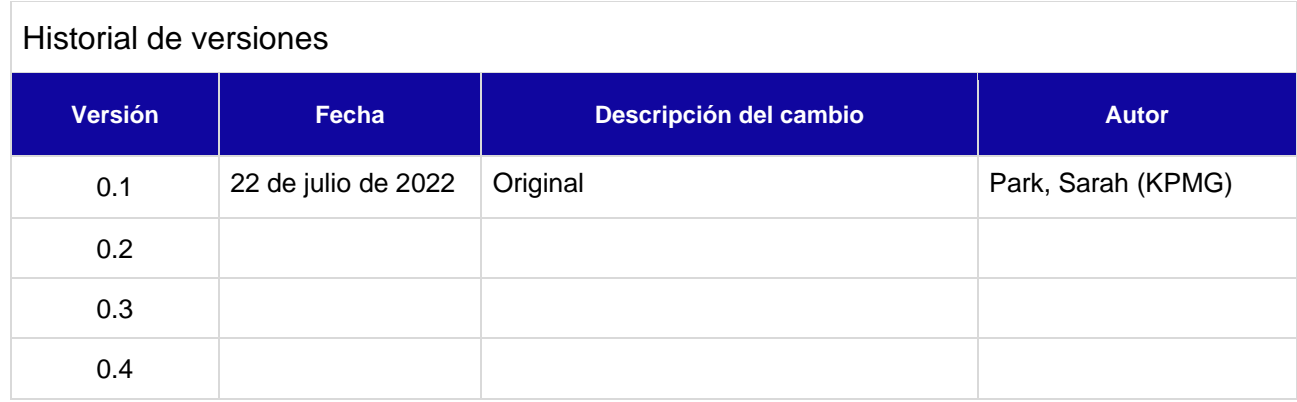